## Aggiornamento del firmware su uno switch CBS serie 250 o 350

## **Obiettivo**

Il firmware è il programma che controlla il funzionamento e la funzionalità dello switch. È la combinazione di software e hardware che contiene il codice di programma e i dati memorizzati per consentire il funzionamento del dispositivo.

L'aggiornamento del firmware migliora le prestazioni del dispositivo, garantendo una maggiore sicurezza, nuove funzionalità e la correzione di bug. Questo processo è necessario anche se si verifica quanto segue:

- Disconnessione dalla rete frequente o connessione intermittente quando si usa lo switch
- Connessione lenta

L'obiettivo di questo documento è mostrare come aggiornare il firmware sullo switch.

Dispositivi interessati | Versione del software

- CBS250 [\(DataSheet\)](/content/en/us/products/collateral/switches/business-250-series-smart-switches/nb-06-bus250-smart-switch-ds-cte-en.html) | 3.0.0.69 (scarica la versione più recente)
- CBS350 [\(scheda tecnica\)](/content/en/us/products/collateral/switches/business-350-series-managed-switches/datasheet-c78-744156.html) | 3.0.0.69 (scarica la versione più recente)
- CBS350-2X [\(scheda tecnica\)](/content/en/us/products/collateral/switches/business-350-series-managed-switches/datasheet-c78-744156.html) | 3.0.0.69 (scarica la versione più recente)
- CBS350-4X [\(scheda tecnica\)](/content/en/us/products/collateral/switches/business-350-series-managed-switches/datasheet-c78-744156.html) | 3.0.0.69 (scarica la versione più recente)

### ✪ Best Practice:

Eseguire il backup della configurazione prima di aggiornare il firmware. A tale scopo, selezionare Amministrazione > Gestione file > Operazioni file nel menu. Scaricare una copia della configurazione corrente sul PC. Non è consigliabile eseguire l'aggiornamento del firmware del dispositivo in modalità remota.

## Aggiornamento del firmware sullo switch

Aggiornare il firmware

### Note:

Prima di procedere, accertarsi di scaricare il firmware più recente dello switch dal collegamento appropriato riportato sopra. In alternativa, è possibile seguire la procedura descritta in Come scaricare e [aggiornare](https://www.cisco.com/c/it_it/support/docs/smb/General/Beginner_How_to_Download_Upgrade_firmware.html) il firmware su qualsiasi dispositivo. Se si preferisce

utilizzare l'interfaccia della riga di comando (CLI) per aggiornare il firmware, selezionare l'interruttore in alto.

Passaggio 1

Accedere all'utility basata sul Web dello switch e scegliere Amministrazione > Gestione file > Operazioni firmware.

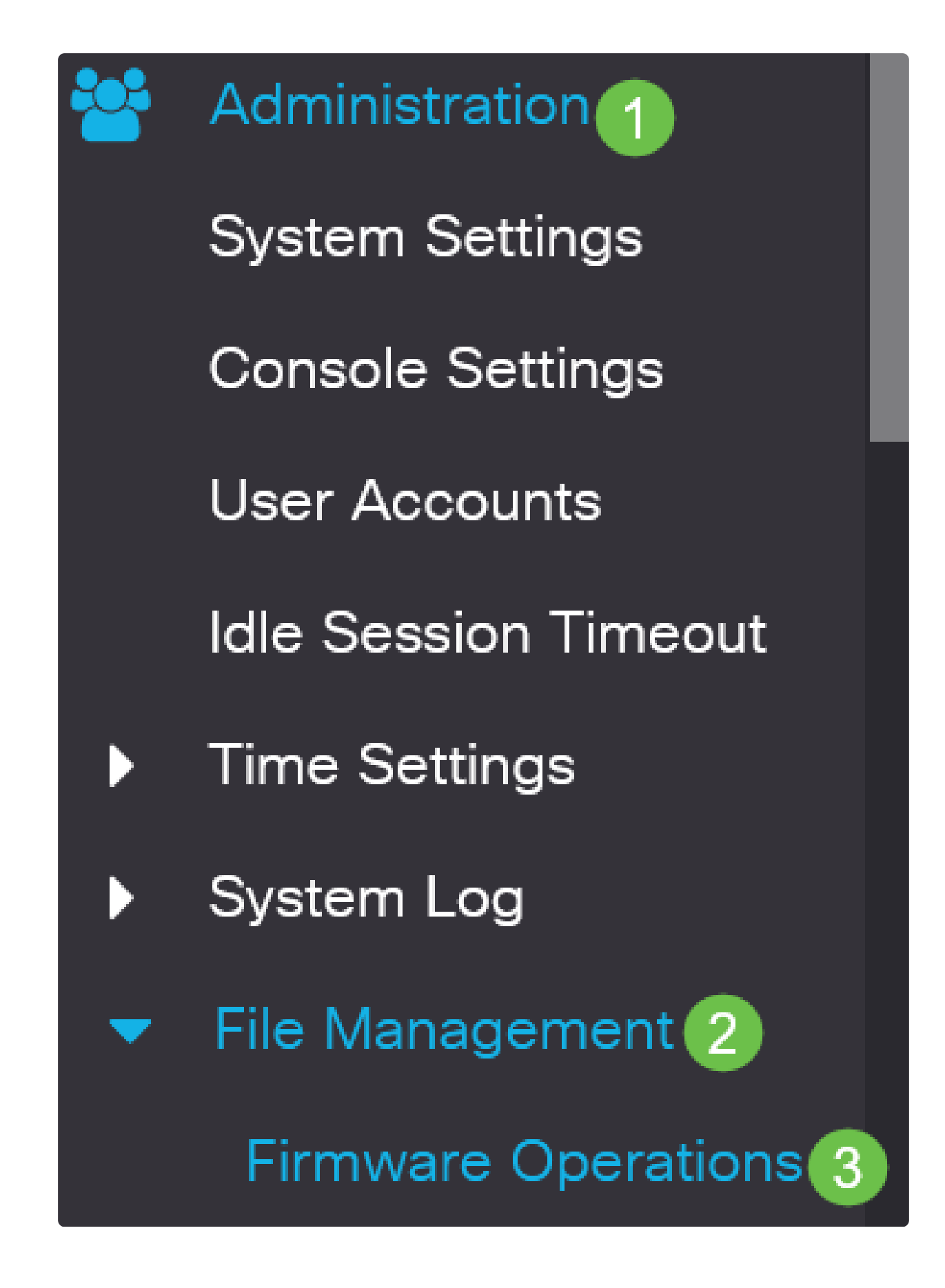

Passaggio 2

Nella pagina Operazioni sui file:

● Fare clic sul pulsante di scelta Aggiorna firmware come Tipo di operazione.

● Fare clic sul pulsante di opzione HTTP/HTTPS come metodo di copia.

● In Nome file, fare clic su Scegli file e individuare il file del firmware scaricato in precedenza dal computer.

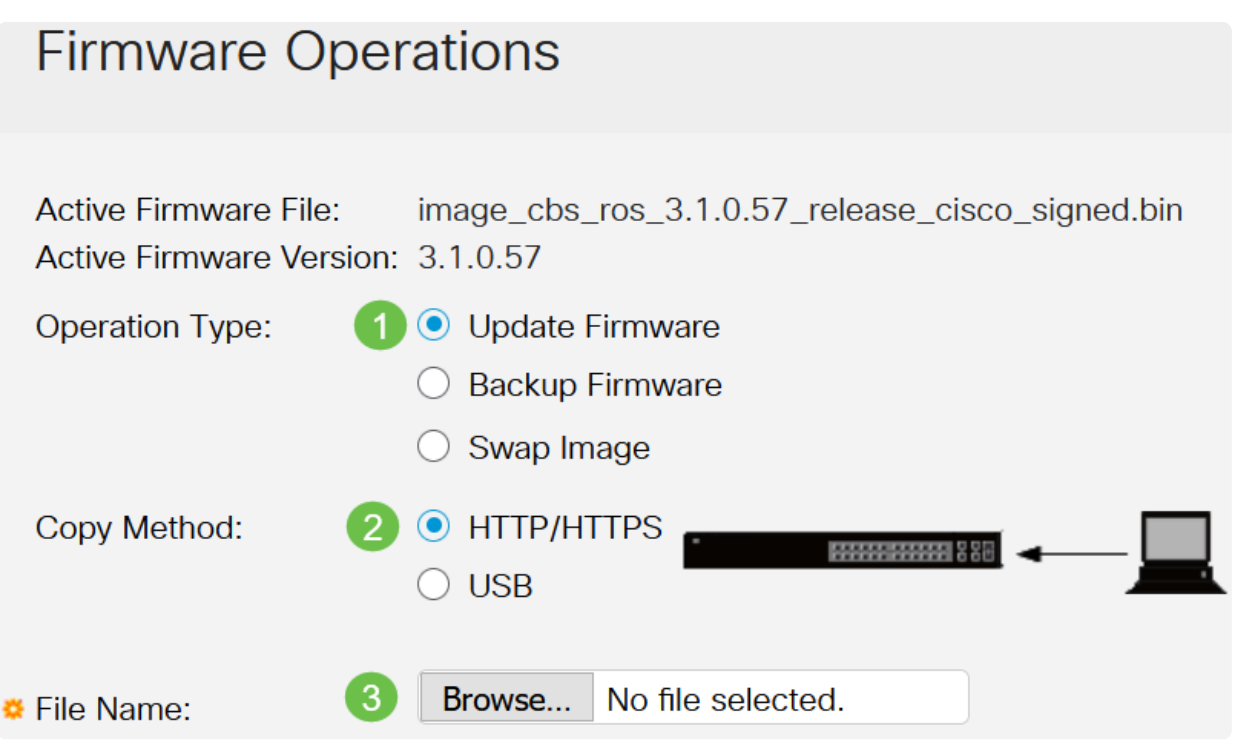

 Note: Scegliere USB se si desidera trasferire il firmware allo switch utilizzando un'unità flash USB.

Passaggio 3

Scegliere il file, quindi fare clic su Apri.

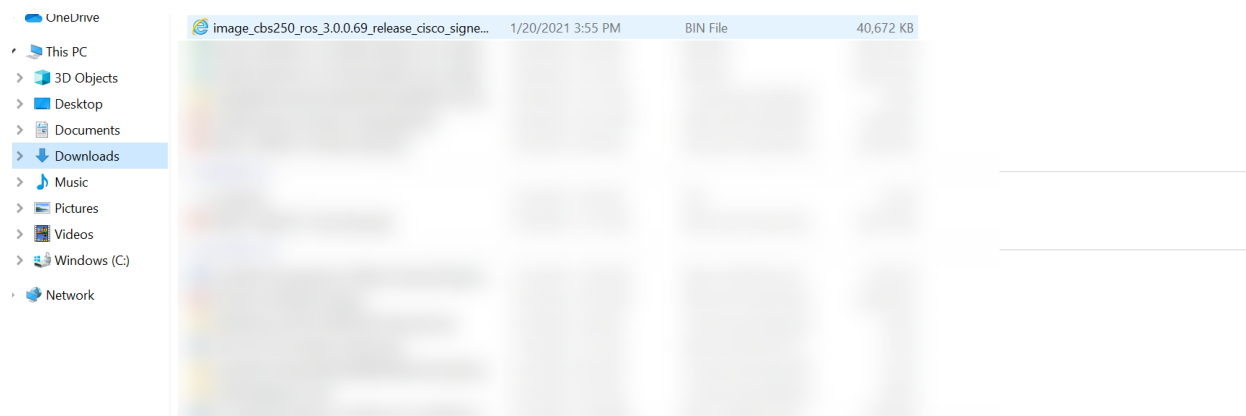

Fare clic su Apply (Applica).

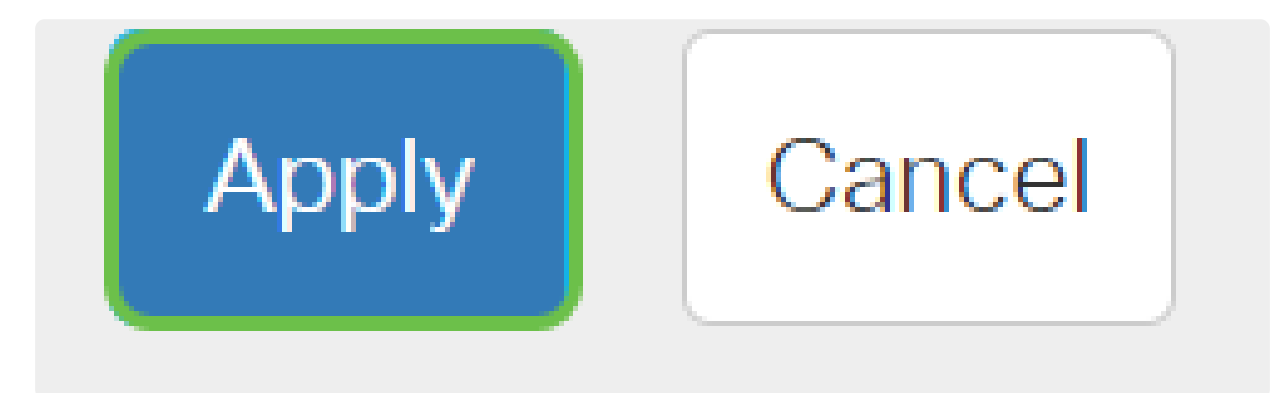

Riavviare lo switch

Per poter applicare la versione aggiornata del firmware, è necessario riavviare lo switch.

Passaggio 1

Scegliere Amministrazione > Riavvia.

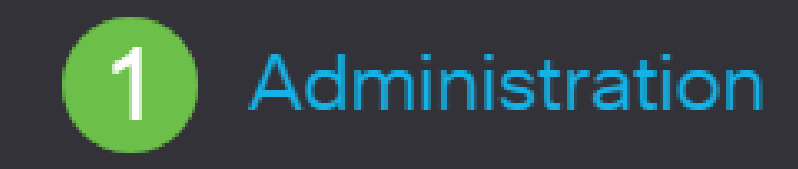

**System Settings** 

**User Accounts** 

**Idle Session Timeout** 

▶ Time Settings

System Log

▶ File Management

**Cisco Business Dashboard Settings** 

, se lo si desidera. Se si sceglie una delle due opzioni, lo switch esegue essenzialmente un reset predefinito in quanto le configurazioni di avvio e di esecuzione verranno eliminate al riavvio.

● Fare clic su Riavvia.

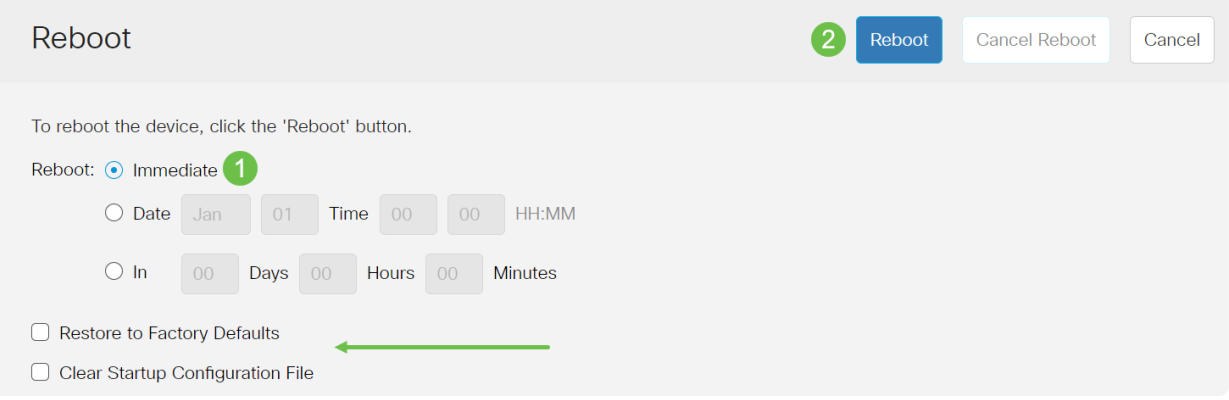

Lo switch viene quindi riavviato. L'operazione potrebbe richiedere alcuni minuti.

## Verifica del nuovo firmware

Per verificare se il nuovo firmware è stato aggiornato correttamente:

### Passaggio 1

Scegliere Amministrazione > Gestione file > Operazioni firmware.

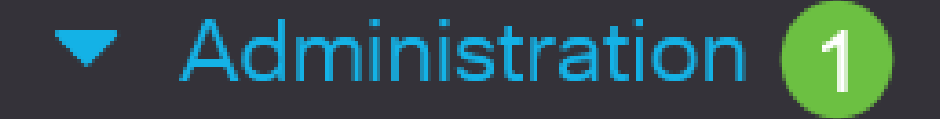

## **System Settings**

## **Stack Management**

## **User Accounts**

## **Idle Session Timeout**

## Time Settings

## System Log

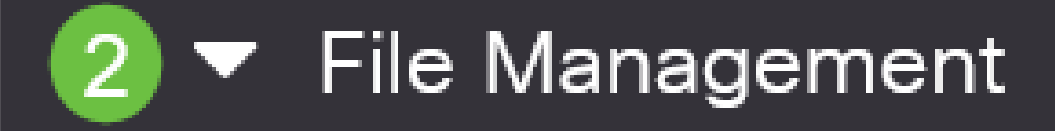

## Scheletro articolo con contenuto

## **Obiettivo**

Il firmware è il programma che controlla il funzionamento e le funzionalità degli switch Cisco Business serie 250 o 350. È la combinazione di software e hardware che contiene il codice di programma e i dati memorizzati per consentire il funzionamento del dispositivo.

L'aggiornamento del firmware migliora le prestazioni del dispositivo, garantendo una maggiore sicurezza, nuove funzionalità e la correzione di bug. Questo processo è necessario anche se si verifica quanto segue:

- Disconnessione dalla rete frequente o connessione intermittente quando si usa lo switch
- Connessione lenta

È possibile aggiornare il firmware degli switch Cisco Business serie 250 o 350 tramite l'utility basata sul Web o l'interfaccia della riga di comando (CLI).

Questo articolo ha lo scopo di mostrare come aggiornare il firmware sullo switch Cisco Business serie 350 dalla CLI. I principianti possono aggiornare il firmware utilizzando l'interfaccia utente Web. Fare clic sull'interruttore nella parte superiore per aggiornare il firmware su uno switch Cisco Business serie 250 o 350 tramite l'interfaccia Web.

Dispositivi interessati | Versione del software

- CBS250 [\(DataSheet\)](/content/en/us/products/collateral/switches/business-250-series-smart-switches/nb-06-bus250-smart-switch-ds-cte-en.html) | 3.0.0.69 (scarica la versione più recente)
- CBS350 [\(scheda tecnica\)](/content/en/us/products/collateral/switches/business-350-series-managed-switches/datasheet-c78-744156.html) | 3.0.0.69 (scarica la versione più recente)
- CBS350-2X [\(scheda tecnica\)](/content/en/us/products/collateral/switches/business-350-series-managed-switches/datasheet-c78-744156.html) | 3.0.0.69 (scarica la versione più recente)
- CBS350-4X [\(scheda tecnica\)](/content/en/us/products/collateral/switches/business-350-series-managed-switches/datasheet-c78-744156.html) | 3.0.0.69 (scarica la versione più recente)

## Aggiornamento del firmware su uno switch Cisco Business serie 250 o 350 dalla CLI

Download del firmware più recente

Per prepararsi al processo di aggiornamento, scaricare il firmware più recente dello switch.

Selezionare il collegamento per l'ultima versione del firmware utilizzando il collegamento appropriato riportato sopra.

Per istruzioni dettagliate sul download del firmware più recente, consultare la sezione [Novità](https://www.cisco.com/c/it_it/support/docs/smb/General/Beginner_How_to_Download_Upgrade_firmware.html) di [Cisco Business: come scaricare e aggiornare il firmware su qualsiasi dispositivo.](https://www.cisco.com/c/it_it/support/docs/smb/General/Beginner_How_to_Download_Upgrade_firmware.html)

## Aggiornamento del firmware dalla CLI

Passaggio 1

Collegare il computer allo switch Cisco Business serie 250 o 3500 tramite un cavo console e avviare un'applicazione di emulatore di terminale per accedere alla CLI dello switch.

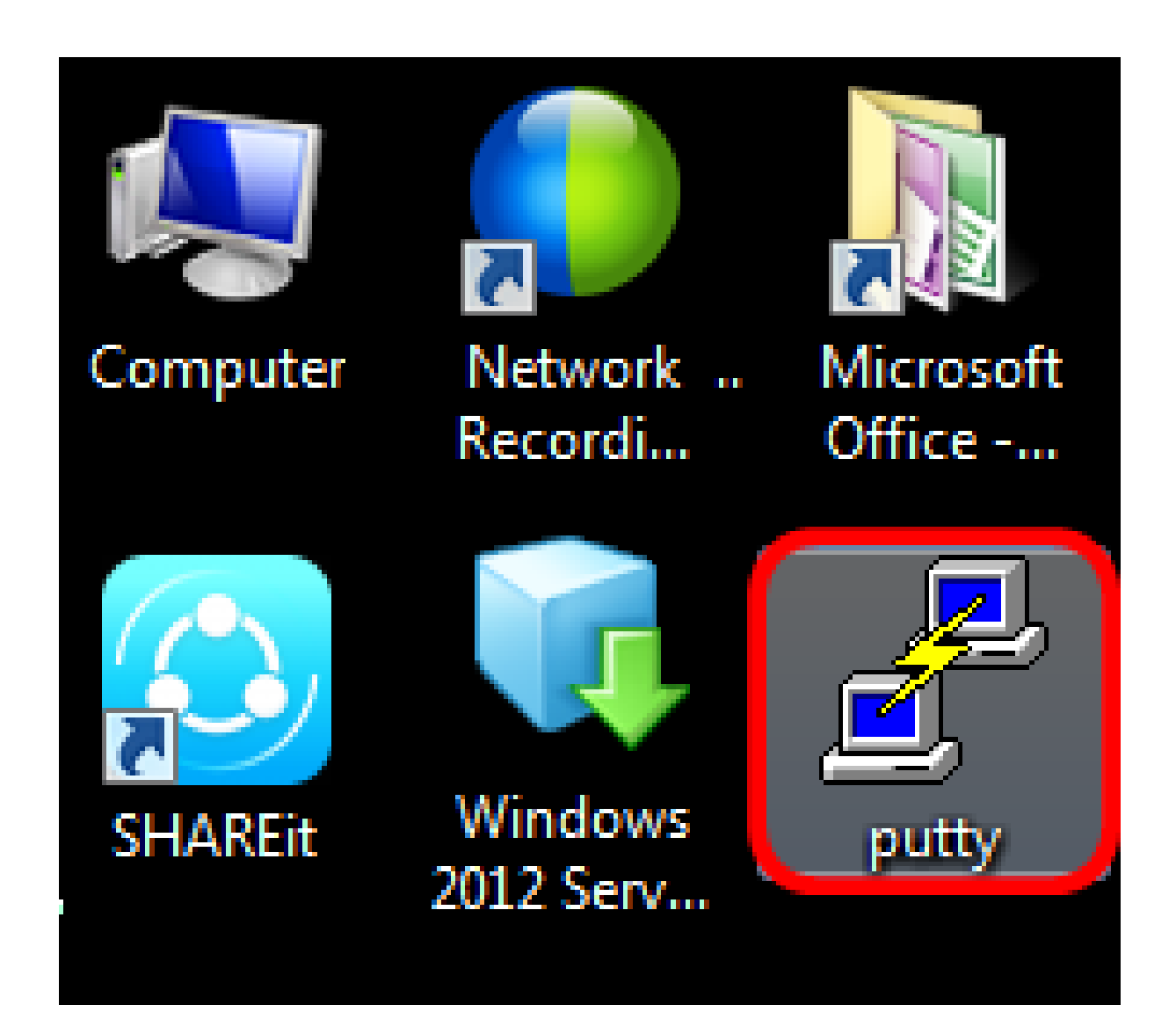

## *<sup>O</sup>* Note:

In questo esempio, come emulatore di terminale viene utilizzato PuTTY.

### Passaggio 2

Nella finestra Configurazione PuTTy, selezionare Serial come tipo di connessione e immettere la velocità predefinita per la linea seriale, ossia 115200. Fare quindi clic su Apri.

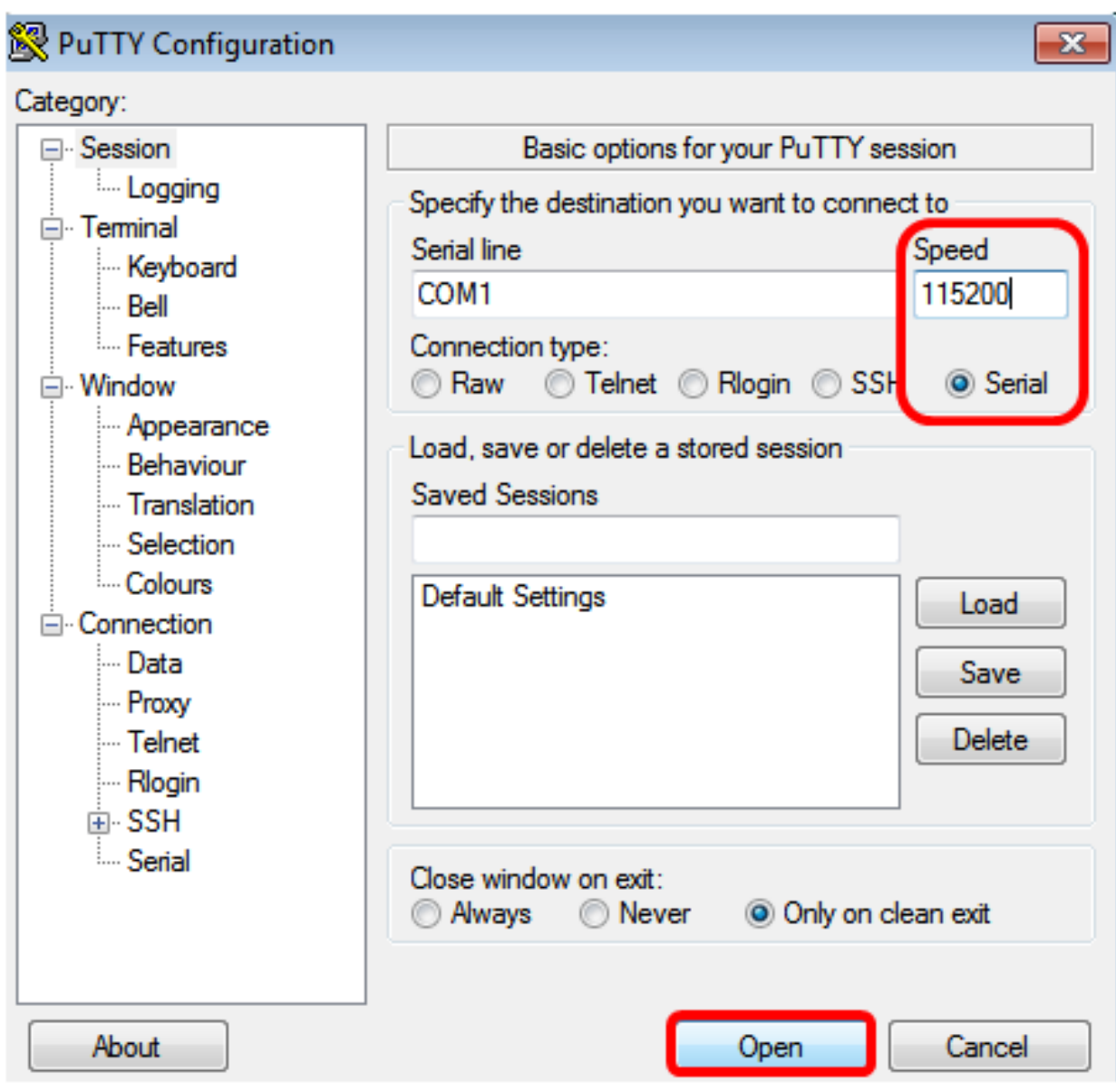

### Passaggio 3

Accedere alla CLI dello switch con il proprio nome utente e password.

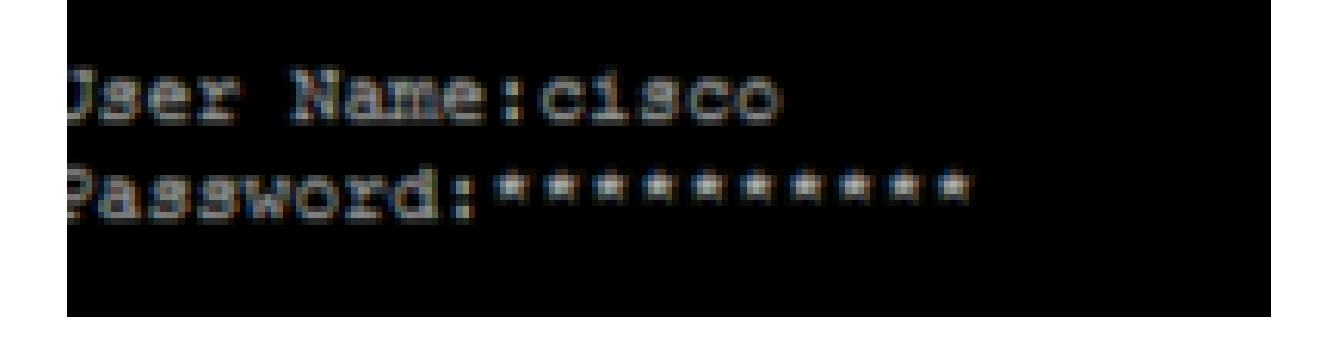

### Note:

Il nome utente e la password predefiniti sono cisco/cisco. In questo esempio, vengono utilizzati il nome utente predefinito cisco e una password personale.

### Passaggio 4

Dalla CLI, accedere alla modalità di esecuzione privilegiata e verificare la versione del firmware in uso sullo switch, il percorso di installazione dell'immagine e altre informazioni, immettendo quanto

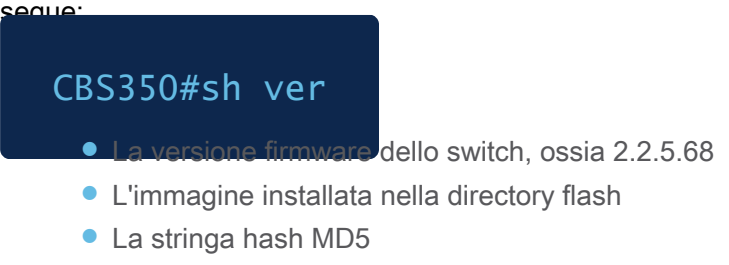

● L'ora e la data in cui l'immagine è stata caricata sullo switch

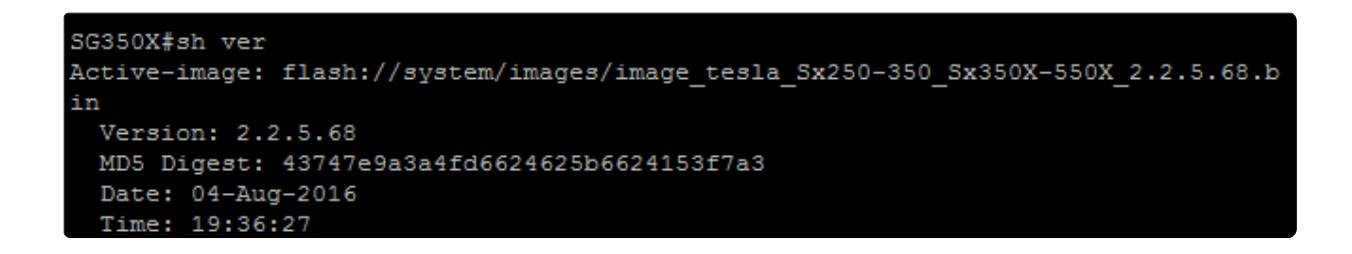

#### Passaggio 5

Sfogliare la cartella TFTP ed eseguire il server TFTP in background in preparazione del processo di aggiornamento.

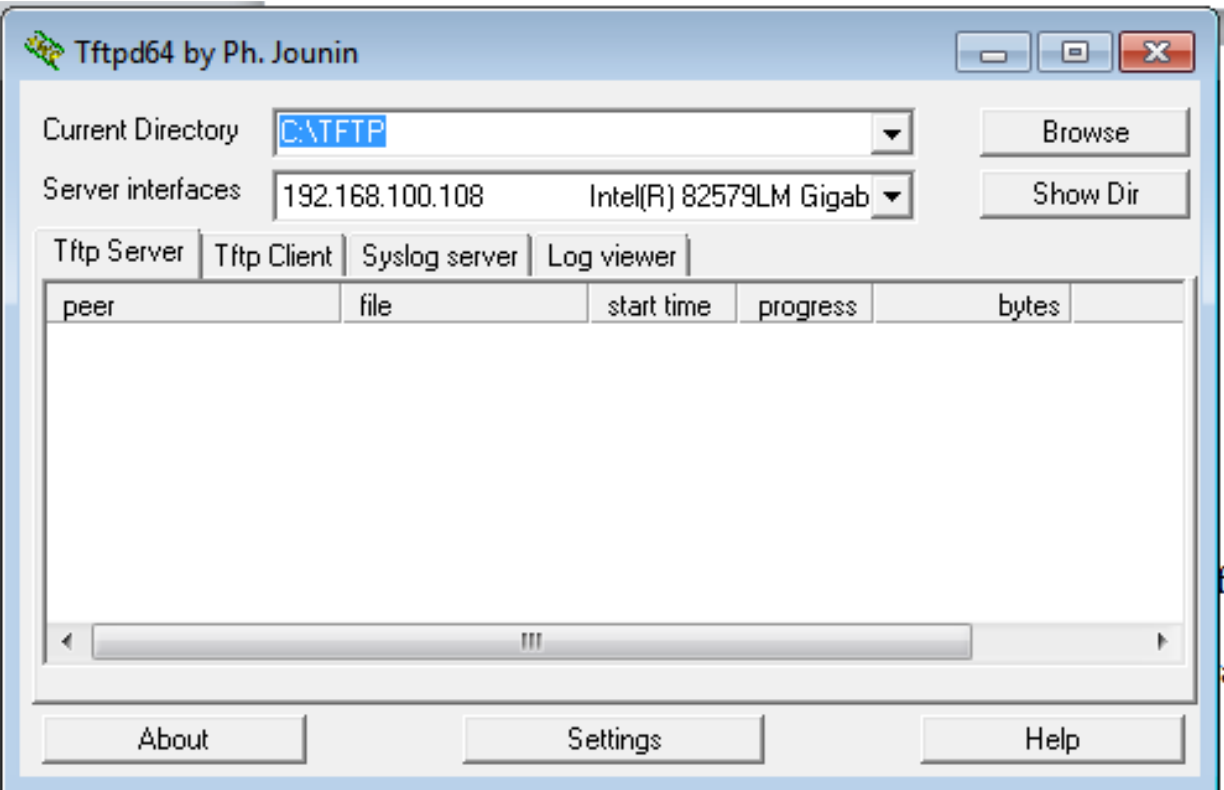

### Passaggio 6

ricare il file del firmware più recente dalla cartella TFTP allo switch immettendo quanto segue:

tftp://192.168.100.108/image/image\_cbs\_ros\_3.0.0.69\_release\_cisco\_signed.bin

**O** Note:

In questo esempio, l'indirizzo IP del server TFTP utilizzato è 192.168.100.108.

SG350X#boot system tftp://192.168.100.108/image/image\_tesla\_Sx250-350\_Sx350X-550X\_2.2.8.4.bin

Passaggio 7

Attendere che nella pagina venga visualizzato il completamento dell'operazione.

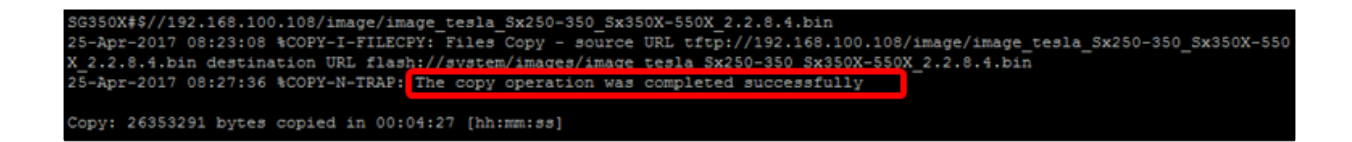

#### Passaggio 8 (facoltativo)

Per verificare che il nuovo file immagine sia stato caricato correttamente, controllare nuovamente le informazioni sul firmware dello switch immettendo quanto segue:

CBS350#sh ver

Passaggio 9

Controllare le informazioni del firmware. La pagina deve mostrare sia il vecchio che il nuovo file di immagine, ma deve indicare che, dopo il riavvio, il vecchio file di immagine sarà inattivo e il nuovo file di immagine sarà attivo.

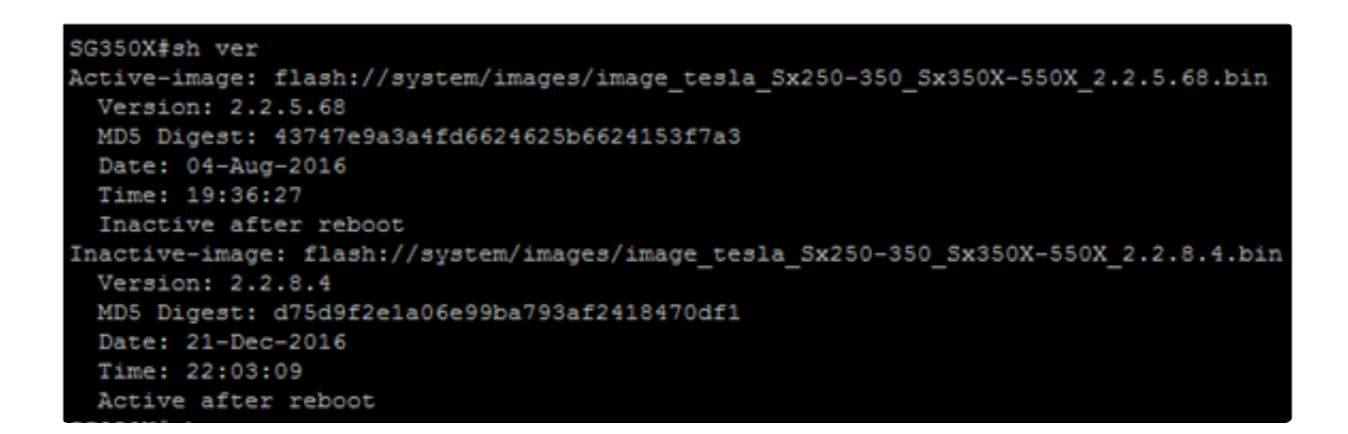

Passaggio 10

Riavviare lo switch immettendo quanto segue:

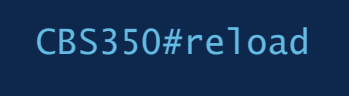

Passaggio 11

Immettere Y nella richiesta del messaggio per continuare.

350X#reload his command will reset the whole system and disconnect your current session. Do you want to continue ? (Y/N) [N]

Passaggio 12

Attendere alcuni minuti mentre il sistema si arresta e si riavvia.

### Passaggio 13

Una volta riavviato il sistema, accedere nuovamente allo switch.

# User Name:cisco Password:\*\*\*\*\*\*\*\*\*\*

Passaggio 14

Verificare se il nuovo file di immagine è attivo immettendo quanto segue:

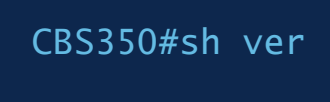

#### Passaggio 15

Controllare le informazioni visualizzate sull'immagine. Ora dovrebbero mostrare l'immagine attiva con la versione più recente.

```
SG350X#sh ver
Active-image: flash://system/images/image_tesla_Sx250-350_Sx350X-550X_2.2.8.4.bin
 Version: 2.2.8.4
 MD5 Digest: d75d9f2e1a06e99ba793af2418470df1
  Date: 21-Dec-2016
 Time: 22:03:09
Inactive-image: flash://system/images/image tesla Sx250-350 Sx350X-550X 2.2.5.68.bin
  Version: 2.2.5.68
 MD5 Digest: 43747e9a3a4fd6624625b6624153f7a3
  Date: 04-Aug-2016
  Time: 19:36:27
```
A questo punto, il firmware dello switch Cisco Business serie 250 o 350 dovrebbe essere stato aggiornato correttamente dalla CLI.

Cerchi altri articoli sullo switch CBS250 o CBS350? Per ulteriori informazioni, visitare i seguenti link.

[Impostazioni SNMP](https://www.cisco.com/c/it_it/support/docs/smb/switches/Cisco-Business-Switching/kmgmt-2779-configure-simple-network-time-protocol-sntp-settings-on-a-sw-cbs.html) [Viste SNMP](https://www.cisco.com/c/it_it/support/docs/smb/switches/Cisco-Business-Switching/kmgmt-2513-configure-snmp-views-cbs.html) [Gruppi SNMP](https://www.cisco.com/c/it_it/support/docs/smb/switches/Cisco-Business-Switching/kmgmt-2514-configure-snmp-groups-cbs.html) [Aggiornamento immagine DHCP](https://www.cisco.com/c/it_it/support/docs/smb/switches/Cisco-Business-Switching/kmgmt-2511-configure-dynamic-host-configuration-protocol-dhcp-cbs.html) [Lunghezza](https://www.cisco.com/c/it_it/support/docs/smb/switches/Cisco-Business-Switching/kmgmt-2512-configure-password-strength-and-complexity-settings-cbs.html) [password](https://www.cisco.com/c/it_it/support/docs/smb/switches/Cisco-Business-Switching/kmgmt-2512-configure-password-strength-and-complexity-settings-cbs.html) [Impostazioni TCP e UDP](https://www.cisco.com/c/it_it/support/docs/smb/switches/Cisco-Business-Switching/kmgmt-2515-configure-tcp-and-udp-cbs.html) [Sicurezza porta](https://www.cisco.com/c/it_it/support/docs/smb/switches/Cisco-Business-Switching/kmgmt-2944-demonstration-port-security-default-changes.html) [Impostazioni ora](https://www.cisco.com/c/it_it/support/docs/smb/switches/Cisco-Business-Switching/2525-2543-configure-system-time-settings-cbs.html) [Best practice per Smartport](https://www.cisco.com/c/it_it/support/docs/smb/switches/Cisco-Business-Switching/kmgmt-2797-smartport-best-practices-CBS.html) [Risoluzione dei problemi: nessun indirizzo IP](https://www.cisco.com/c/it_it/support/docs/smb/switches/Cisco-Business-Switching/kmgmt-2629-port-security-default-v-3-1.html) [Risoluzione dei problemi relativi a Smartports](https://www.cisco.com/c/it_it/support/docs/smb/switches/Cisco-Business-Switching/kmgmt-2634-identify-disable-smartports-CBS.html) [Risoluzione dei problemi di flapping dei collegamenti](https://www.cisco.com/c/it_it/support/docs/smb/switches/Cisco-Business-Switching/kmgmt-2960-cbs350-port-flapping.html) [Creazione di VLAN](https://www.cisco.com/c/it_it/support/docs/smb/switches/Cisco-Business-Switching/2526-2527-create-vlan-cbs250--cbs350-switch.html)

## Informazioni su questa traduzione

Cisco ha tradotto questo documento utilizzando una combinazione di tecnologie automatiche e umane per offrire ai nostri utenti in tutto il mondo contenuti di supporto nella propria lingua. Si noti che anche la migliore traduzione automatica non sarà mai accurata come quella fornita da un traduttore professionista. Cisco Systems, Inc. non si assume alcuna responsabilità per l'accuratezza di queste traduzioni e consiglia di consultare sempre il documento originale in inglese (disponibile al link fornito).